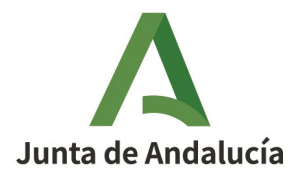

**Consejería de Desarrollo Educativo y Formación Profesional**  Dirección General de Tecnologías Avanzadas y Transformación Educativa Servicio de Programas Educativos Internacionales

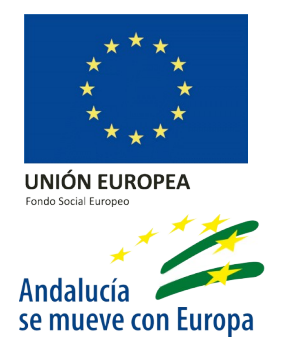

# **MANUAL PARA LA SELECCIÓN DE PLAZA COMO AUXILIAR DE CONVERSACIÓN EN [AUX@AND](https://ws098.juntadeandalucia.es/educacion/auxcon/r/auxiliar-conversacion)**

- **1. AUTENTICARSE EN AUX@ND**
- **2. VALIDACIÓN DE DATOS PERSONALES**
- **3. SELECCIÓN DE PLAZA**
	- 3.1. ¿Qué debo tener en cuenta para seleccionar una plaza?

3.2.¿Cómo reservar una plaza en Aux@nd y generar la "Aceptación de Destino"?

- **4. SUBSANACIÓN DE ERRORES**
- **5. RENUNCIAR A LA PARTICIPACIÓN EN EL PROGRAMA**
- **6. GENERACIÓN DEL NOMBRAMIENTO COMO AUXILIAR DE CONVERSACIÓN**
- **7. SEGURO SANITARIO**
- **8. EXPEDIENTE PERSONAL**
- **9. INFORMACIÓN DE INTERÉS**
- **10. DIFUSIÓN DE BUENAS PRÁCTICAS**

**To see videotutorial in English, please clic on the following link:** <https://www.youtube.com/watch?v=oLWrWitVwvY&feature=youtu.be>

**Para acceder a la plataforma [Aux@and](mailto:Aux@and) siga el siguiente enlace:** [https://ws098.juntadeandalucia.es/educacion/auxcon/r/auxiliar-conversacion](https://urldefense.proofpoint.com/v2/url?u=https-3A__ws098.juntadeandalucia.es_educacion_auxcon_r_auxiliar-2Dconversacion&d=DwMDaQ&c=eIGjsITfXP_y-DLLX0uEHXJvU8nOHrUK8IrwNKOtkVU&r=FG4s559pB_l_C7XfdhuNYUgAW5X_uWQgJO0afjgNB5NFiHwczUFtFkCmgGlIesI0&m=MORH878ortta1z3cVUBjQ7X26-L7i6y20mK-7yAIbhuwRdIYjPkDgoNMEcwyjQa1&s=g7NSGkMGGIv1g4eHdkgGa_CZ13KAYzNEoQWcDWrQYXo&e=)

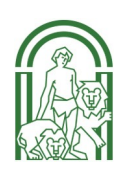

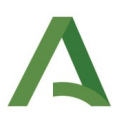

### **1. AUTENTICARSE EN AUX@ND**

Haz clic en el enlace que aparece en el correo electrónico que has recibido de la cuenta ["noresponder.ced@juntadeandalucia.es](mailto:noresponder.ced@juntadeandalucia.es)" y crea una contraseña para tu cuenta. **Recuerda que tienes un plazo máximo de 5 días para acceder a la aplicación**. **Fuera de este plazo no podrás registrarse**. Si te ha pasado esto, deberá escribir a [auxiliares.ced@juntadeandalucia.es](mailto:auxiliares.ced@juntadeandalucia.es) y notificar el problema. Si han pasado más de 10 días desde que recibiste el correo y no te has puesto en contacto con nosotros pasaremos a **tramitar tu renuncia en el programa**.

**¡Atención!**: los horarios y fechas marcadas en la aplicación siguen el **huso horario de Madrid**. Deberéis tenerlo en cuenta para ajustar los plazos marcados.

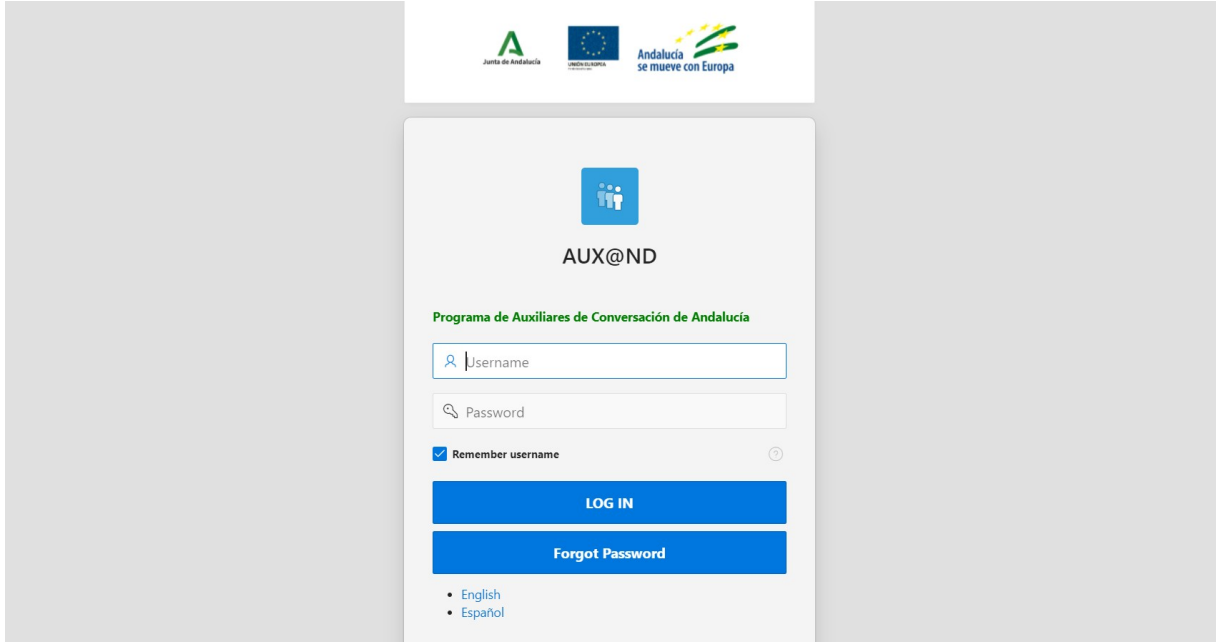

### **2. VALIDACIÓN DE DATOS PERSONALES**

Una vez accedes a la aplicación debes hacer clic en "cambiar datos personales" para poder revisarlos y/o modificarlos.

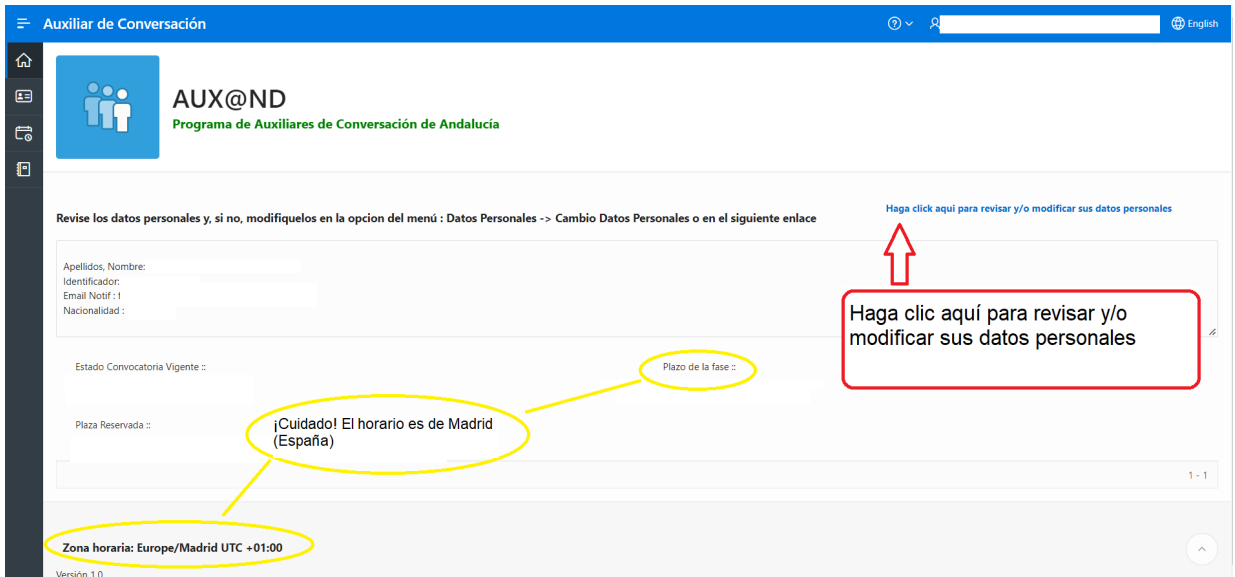

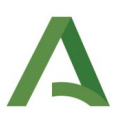

Si tus datos son correctos selecciona **"Finalizar solicitud"**. En caso contrario modifica los campos erróneos y selecciona **"solicitar cambio de datos"**.

**¡IMPORTANTE! Tus datos personales deben coincidir exactamente con los de tu pasaporte o ID (países UE). Además, tu pasaporte o ID debe tener una fecha de caducidad posterior a la fecha de fin del programa, el 31 de mayo.** Si tienes nombre compuesto, no olvides poner los dos nombres además de tu apellido tal y como aparece en tu pasaporte o ID. **Una vez que se genere el "Nombramiento como auxiliar de conversación" no podrás cambiar los datos personales**.

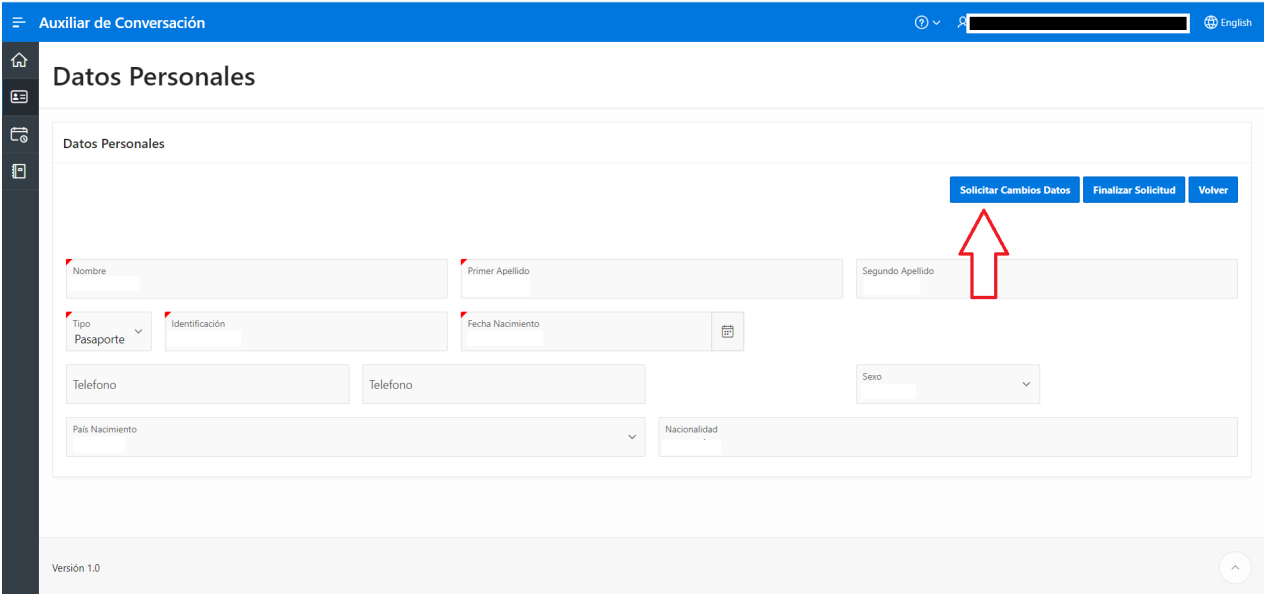

Seguidamente te aparecerá una pantalla para que adjuntes tu **pasaporte**. **Escanea tu pasaporte** y guarda el archivo de esta forma **"Apellidos + Nombre+ P"** en formato **.pdf.** Para ello pulsa **"seleccione fichero"** y busca busca el archivo en la carpeta correspondiente de su ordenador.

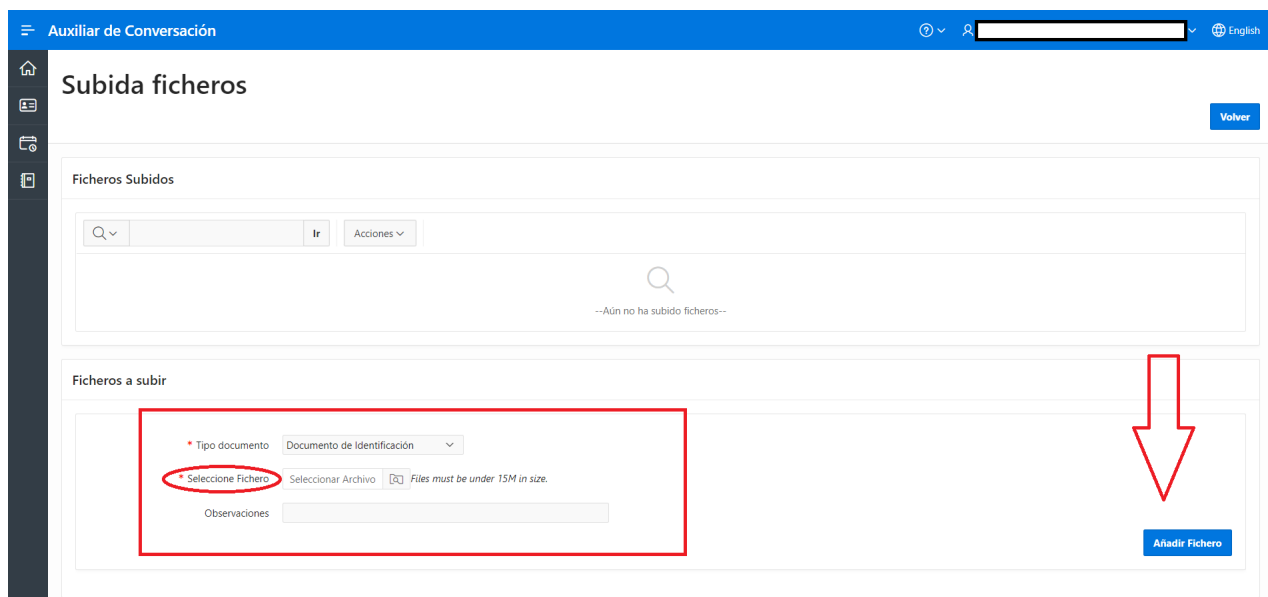

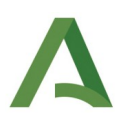

**El correo para acceder a la plataforma siempre será el mismo** pero **si prefieres cambiar el correo de notificaciones** puedes hacerlo en el menú lateral izquierdo: selecciona **Datos personales > Cambio de mail de notificación**. Escribe tu nuevo correo y pulsa en "**Finalizar solicitud**". Te recomendamos que uses un correo de Outlook o Gmail.

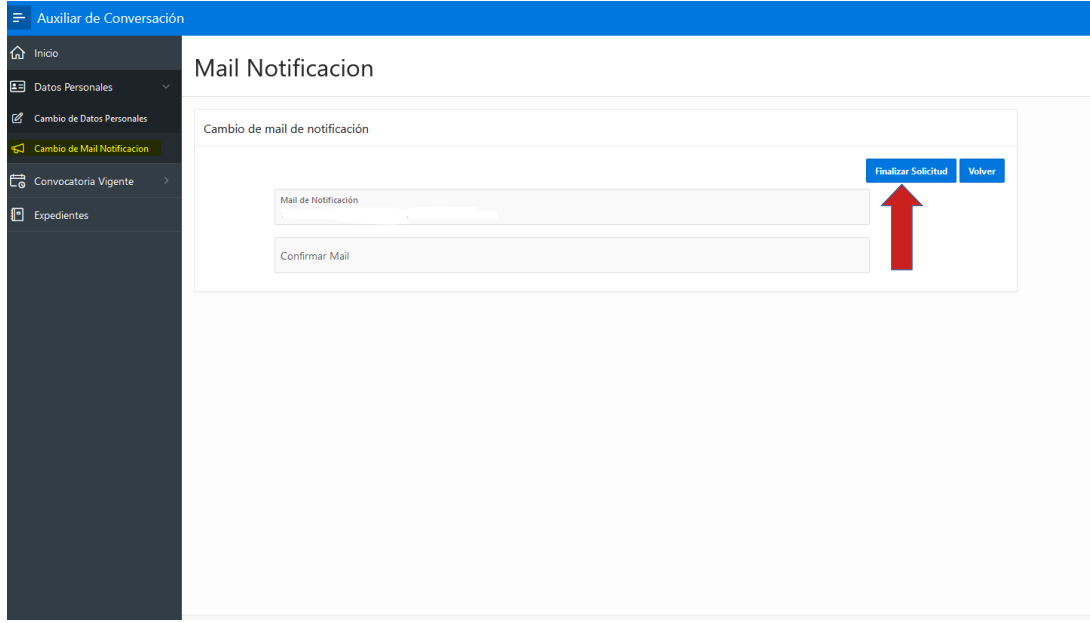

### **3. SELECCIÓN DE PLAZA.**

Una vez hayas validado tus datos y hayas subido una copia de tu pasaporte podrás acceder a la **selección de plaza**. En el menú lateral izquierdo selecciona **Convocatoria Vigente > Selección de Plaza.** 

**¡Importante! Para seleccionar plaza dispondrás de un plazo de 5 días.** Si finalizado este plazo no has seleccionado ninguna plaza entenderemos que no estás interesado en participar en el programa y **tramitaremos tu renuncia con el Ministerio de Educación (MEFP).** No podrás ser auxiliar de conversación durante el presente curso escolar.

Busca la plaza que más se ajuste a tus preferencias. Puedes aplicar filtros en tu búsqueda. Por ejemplo, pulsando sobre localidad puedes escribir el pueblo o ciudad que más te interese. Es posible que algunas localidades no te aparezcan. Las plazas que aparecen en [Aux@nd](mailto:Aux@nd) son las que están vacantes en ese momento.

#### **3.1. ¿Qué debo tener en cuenta para seleccionar una plaza?**

Las plazas de entornos rurales son de gran atractivo porque:

• Serás elegible para participar en el proyecto Embajada del Programa de Auxiliares de Conversación, una iniciativa innovadora que ha comenzado en 2022.

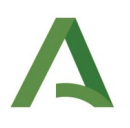

- El alojamiento en los pueblos pequeños es más económico y fácil de encontrar que en las grandes ciudades. Una habitación en un piso compartido suele costar unos 100€ al mes. Un piso individual suele costar 300€ al mes. En las grandes ciudades una habitación en piso compartido suele costar 300-400€ al mes mientras que un piso individual suele costar entre 600-800€ como mínimo.
- Tendrás mayor poder adquisitivo. Hacer la compra es más económico en los pueblos.
- Es más fácil integrarse en la sociedad y conocer la cultura andaluza. Los pueblos de Andalucía son muy acogedores y te recibirán con los brazos abiertos. Te permitirán participar de las actividades locales como si fueras uno más ¡No seas tímido y preséntate a la comunidad local!
- Es mejor para aprender español porque necesitarás usarlo en tu día a día con los habitantes del pueblo. También te resultará fácil proponer talleres de intercambio de idiomas en algún bar del pueblo o alguna otra actividad.
- Podrás disfrutar de la naturaleza y actividades deportivas en el campo.

Ten en cuenta la información que aparece delante del nombre del centro: **EI, CEIP, IES, EOI…** Estas siglas indican qué tipo de centro educativo es y a qué tipo de alumnado atienden. En la siguiente tabla

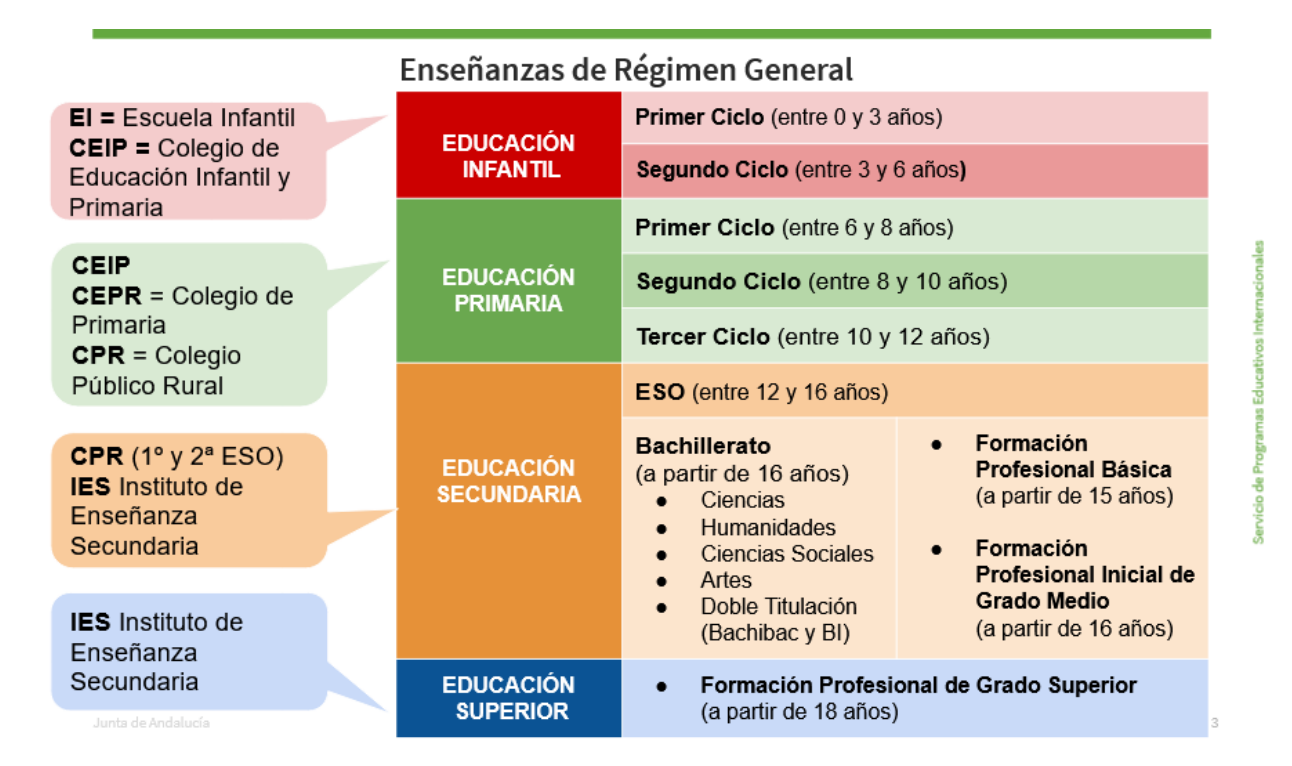

# Enseñanzas de Régimen Especial

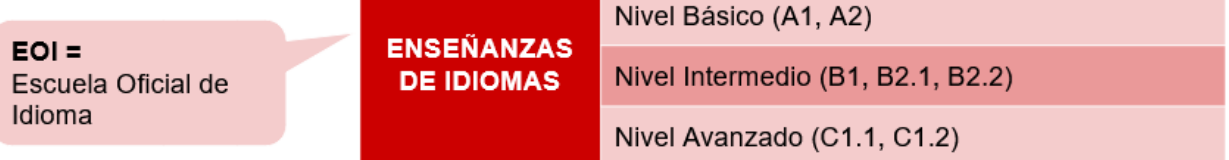

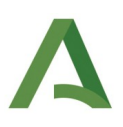

Por otra parte, las siglas EOI significa Escuela Oficial de Idiomas. Son centros públicos que recibe alumnado adulto (a partir de 16 años) y que se dedican exclusivamente a la enseñanza de idiomas modernos, generalmente en horario de tarde.

En algunas ocasiones la plaza de auxiliar de conversación es compartida entre dos centros de la misma localidad. Esto viene indicado en la columna "**centro compartido**".

Pulsando sobre **"Ficha del centro"** de la columna **"Más detalles"** saldrá una ventana emergente con la página web o el blog del centro donde encontraréis la **"Ficha Informativa para Auxiliares de Conversación"** (también disponible en inglés: **"Information Sheet for Language Assistants"**). No dudes en consultarla pues se alberga información muy valiosa que te será muy útil para planificar tu llegada al centro.

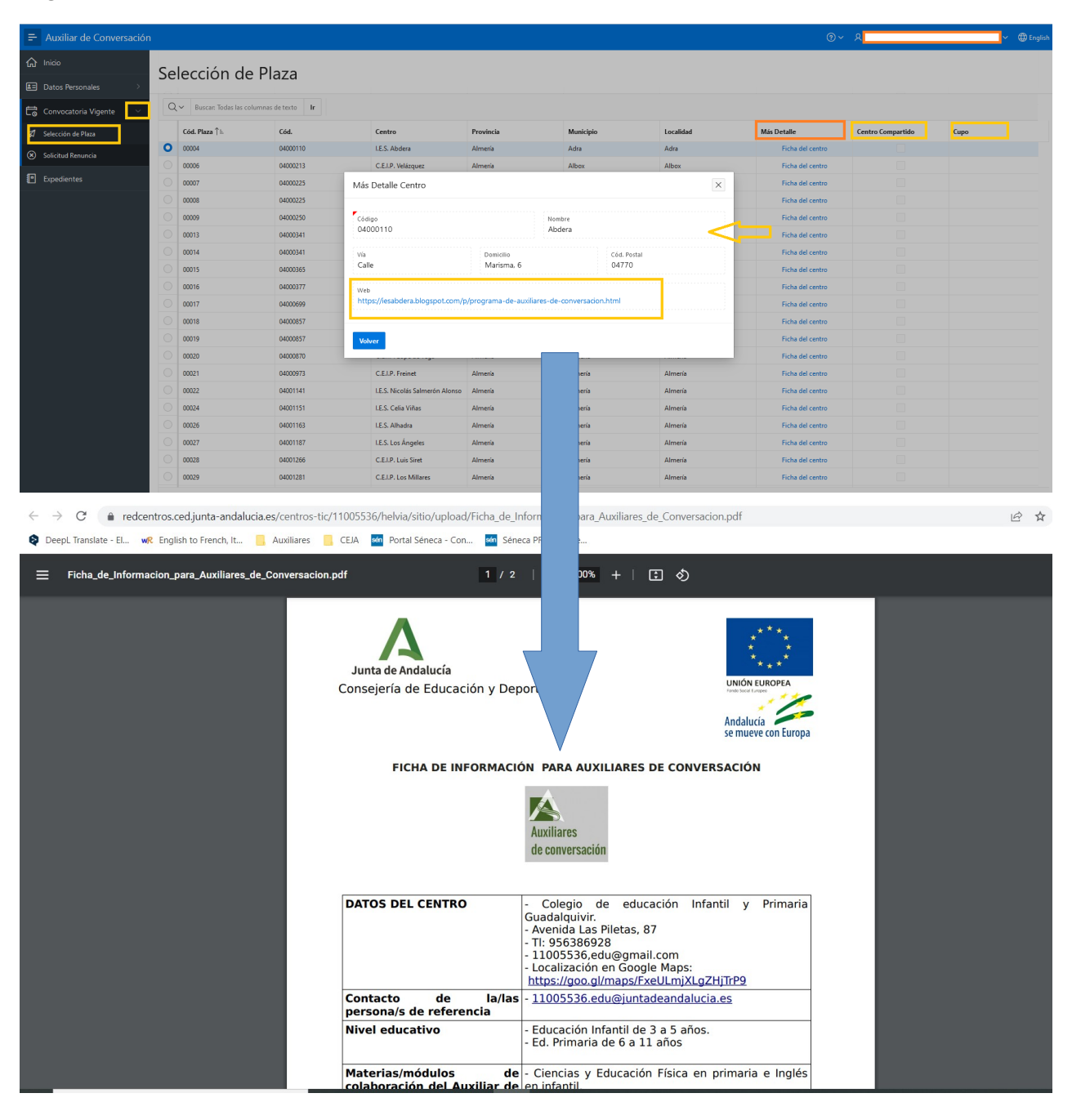

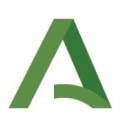

# **3.2. ¿Cómo reservar una plaza en Aux@nd y generar la "Aceptación de Destino"?**

Para seleccionar la plaza y obtener el documento **"Aceptación de Destino"** realiza lo siguiente:

1. En el menú lateral izquierdo selecciona Convocatoria Vigente > Selección de Plaza y haz clic en la plaza que sea de tu interés.

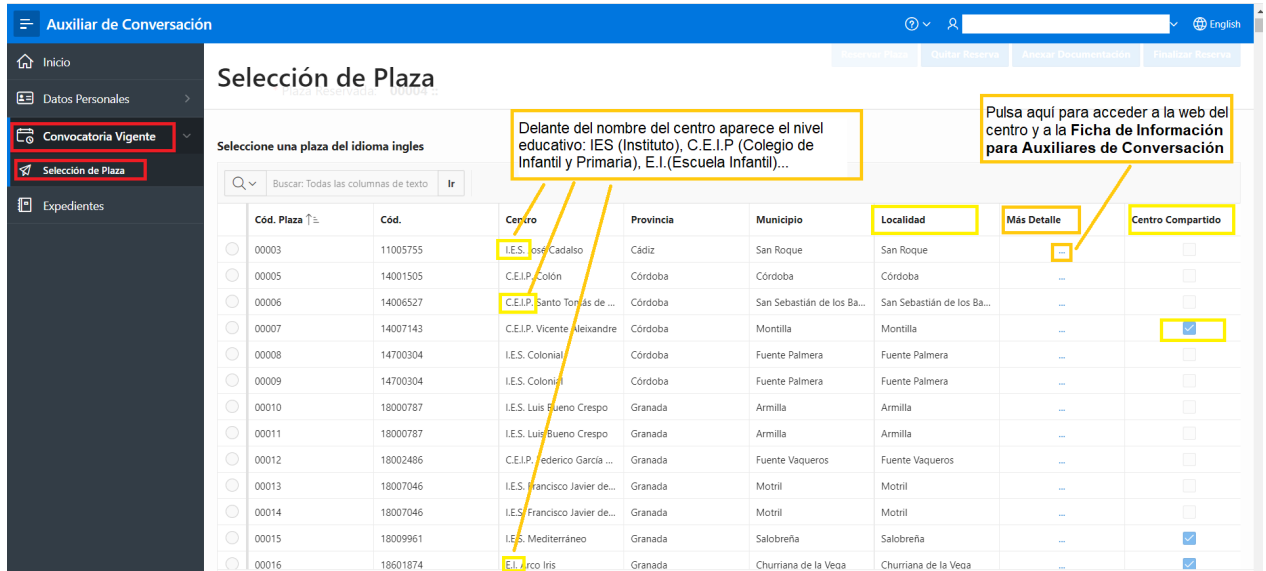

2. Pulsa **"Reservar Plaza"**. Esto hace que esa plaza quede reservada para ti durante un **periodo máximo de 5 días**. Si decides cambiar de opinión puedes cambiar de plaza pulsando en "Quitar Reserva".

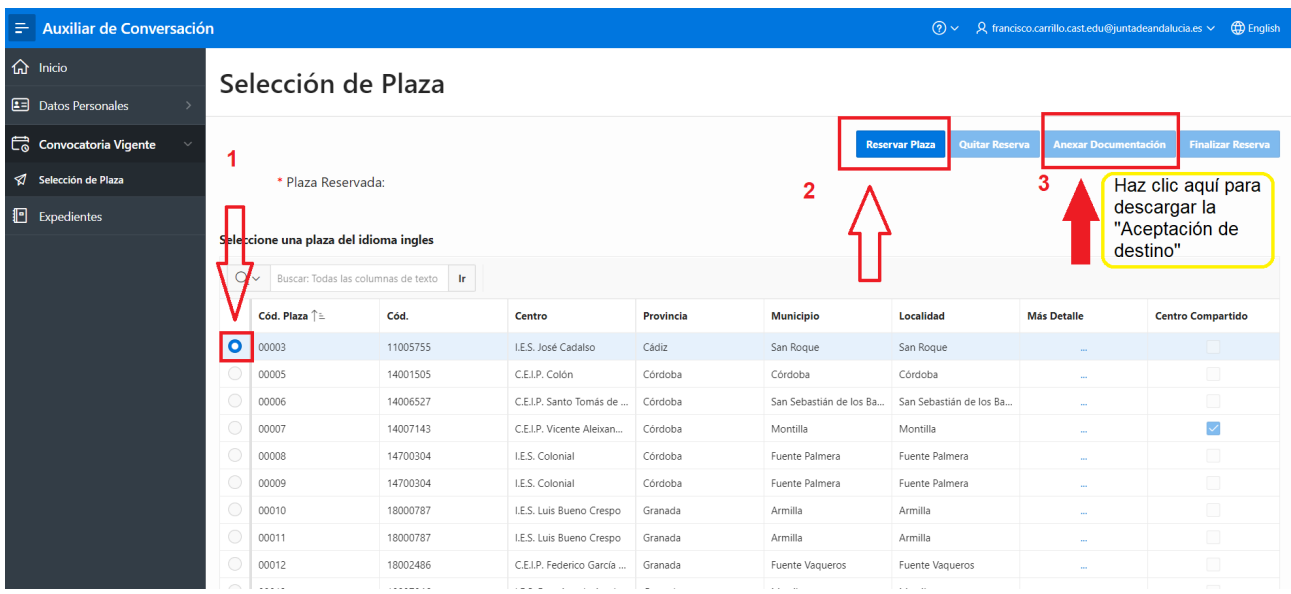

3. Una vez hayas seleccionado tu plaza y quede reservada debes subir a la plataforma tu **Aceptación de Destino**. Para descargarla accede a la pestaña "Anexar Documentación".

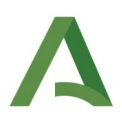

4. En la siguiente ventana, pulsa en **"Doc. Aceptación Destino"**.

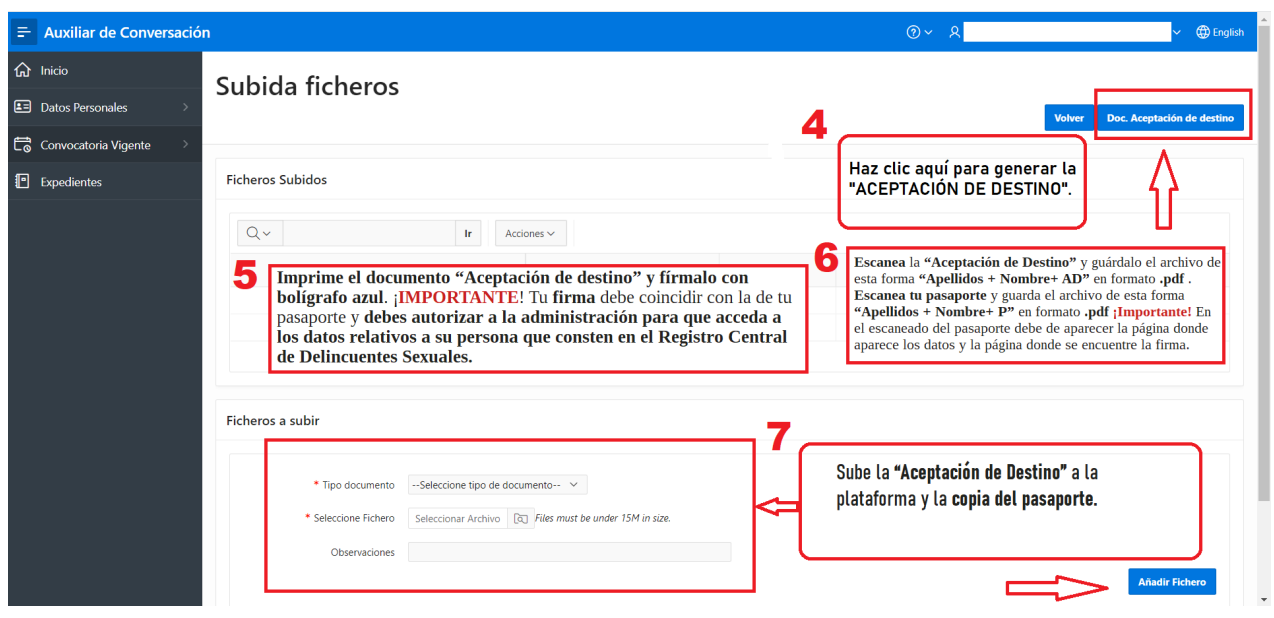

**5. Imprime el documento "Aceptación de destino" y fírmalo con bolígrafo azul**. ¡**IMPORTANTE**! Tu **firma** debe coincidir con la de tu pasaporte y **debes autorizar a la administración para que acceda a los datos relativos a su persona que consten en el Registro Central de Delincuentes Sexuales.**

**6. Escanea** la **"Aceptación de Destino"** y guarda el archivo de esta forma **"Apellidos + Nombre+ AD"** en formato **.pdf** . **Escanea tu pasaporte** y guarda el archivo de esta forma **"Apellidos + Nombre+ P"** en formato **.pdf ¡Importante!** En el escaneado del pasaporte debe de aparecer la página donde aparece los datos y la página donde se encuentre la firma.

7. Sube la **"Aceptación de Destino"** a la plataforma y la **copia del pasaporte.**

8. Una vez subida la documentación debes volver a la pantalla anterior y pulsar en **"Finalizar reserva"**. **Ten en cuenta que una vez hayamos hecho esto no se podrá cambiar la plaza reservada bajo ningún concepto**.

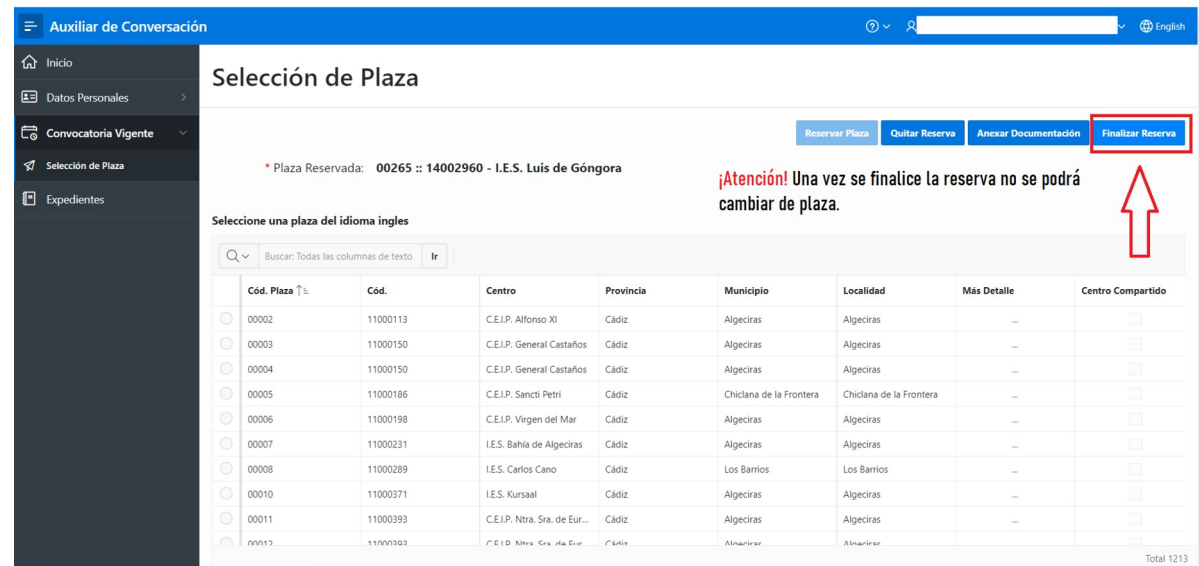

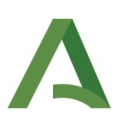

### **4. SUBSANACIÓN DE ERRORES:**

Si detectamos algún error en la documentación anexada te llegará un email informándote de que dispones de un plazo de 3 días para subsanar este error. Para subsanar el error ve al menú izquierdo y selecciona **Convocatoria vigente > Subsanación de errores.**

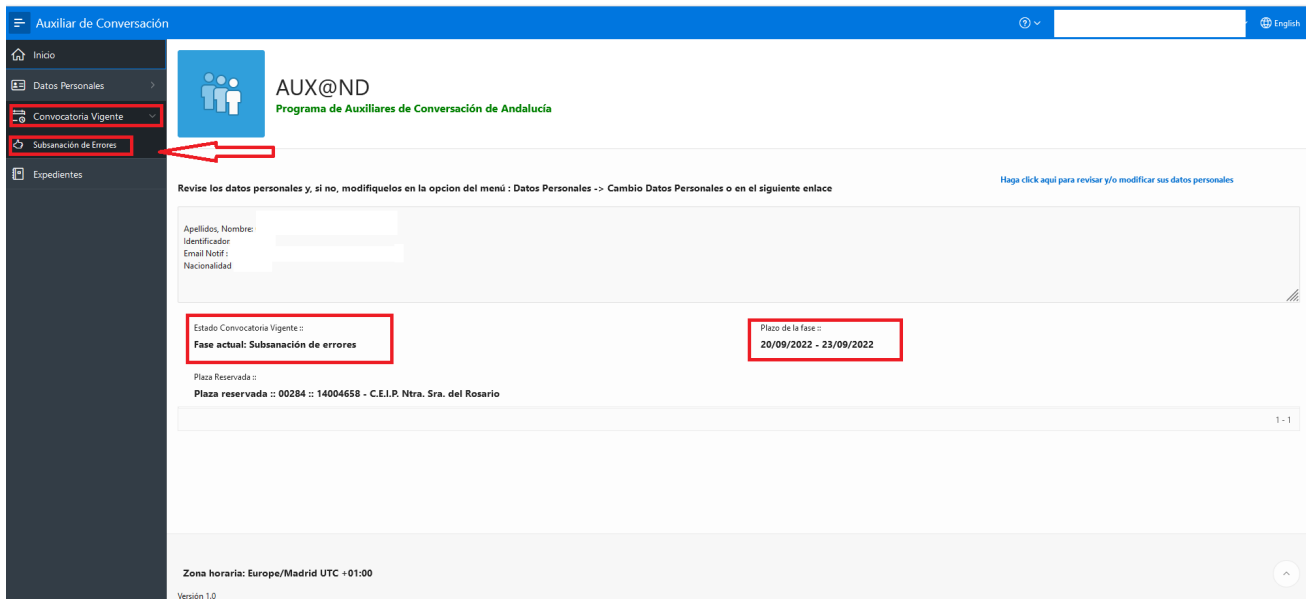

Dentro de la pantalla Subsanación de Errores fíjate bien en el **"tipo de documento"** que tienes que corregir y sigue las indicaciones proporcionadas en **"Observaciones"**. Después pulsa en **"Solicitud de subsanación"** para volver a subir los documentos de forma correcta.

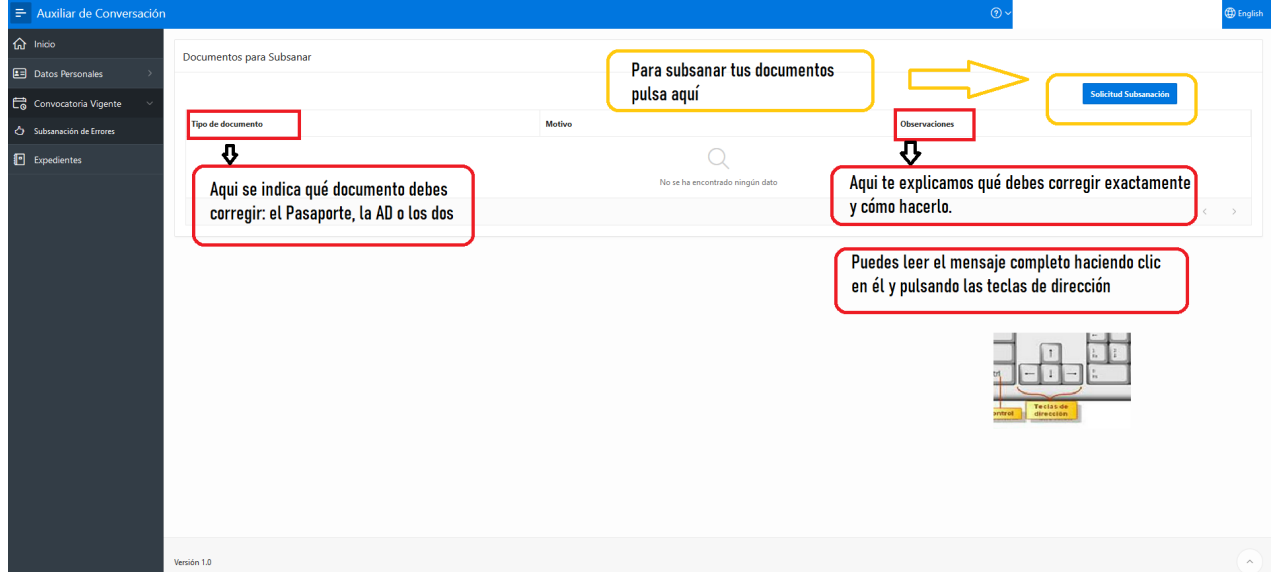

Si el error está en tu AD (nº de pasaporte incorrecto, nacionalidad...) deberás generar una nueva AD haciendo clic en **"Doc. Aceptación de destino"** y revisar que está correcta. Guárdala, imprímela y fírmala con bolígrafo azul. Luego escanéala y súbela a [Aux@nd](mailto:Aux@nd) . Recuerda que debes subirla (en formato .pdf) nombrando el documento de la siguiente manera: Apellidos + Nombre + AD. Si el error

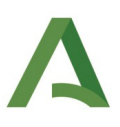

está en tu Pasaporte, vuélvelo a subir (en formato .pdf) nombrando el documento Apellidos + Nombre + P.

Después pulsa **"Añadir Fichero"** y seguidamente, para finalizar el proceso de Subsanación, haz clic en **"Enviar Subsanación"**. De esta forma nos haces llegar tus documentos y deja de contar el plazo de 3 días concedidos para subsanar los errores.

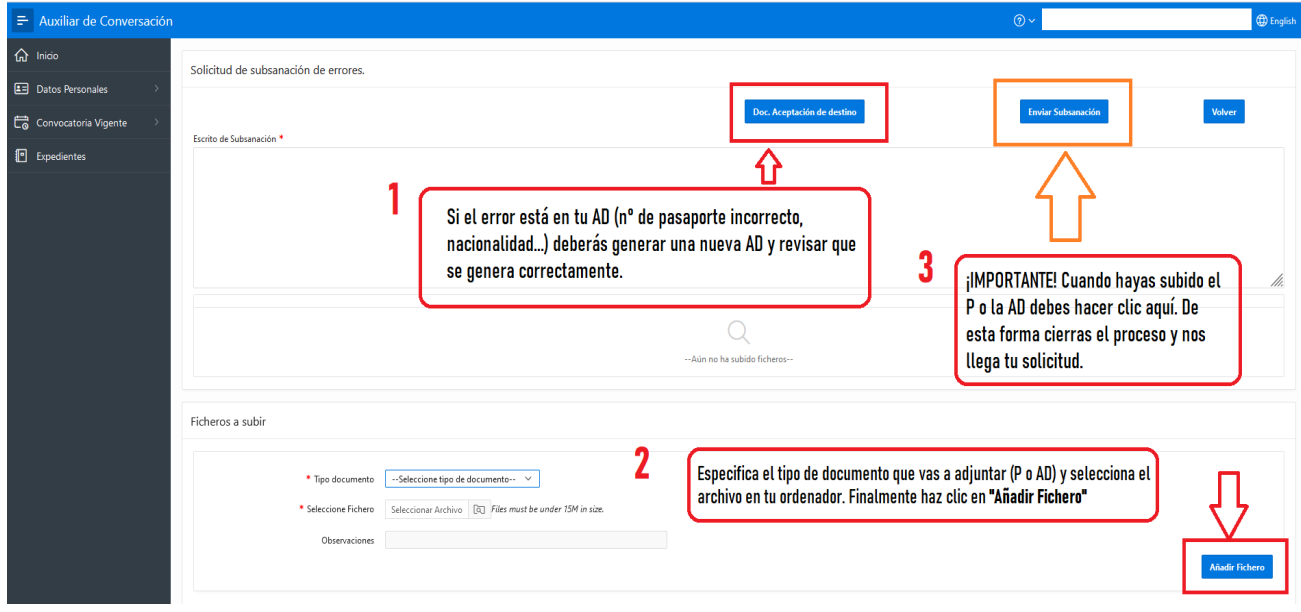

# **5. RENUNCIAR A LA PARTICIPACIÓN EN EL PROGRAMA**

Si has decidido no continuar en el programa debes tramitar tu renuncia. Para ello, en el menú izquierdo ve a **Convocatoria vigente> Solicitud Renuncia**. Escribe las causas que te motivan a renunciar y haz clic en el botón **"Enviar renuncia"**. Revisaremos tu petición y tramitaremos tu renuncia en Andalucía y con el Ministerio de Educación y Formación Profesional (MEFP).

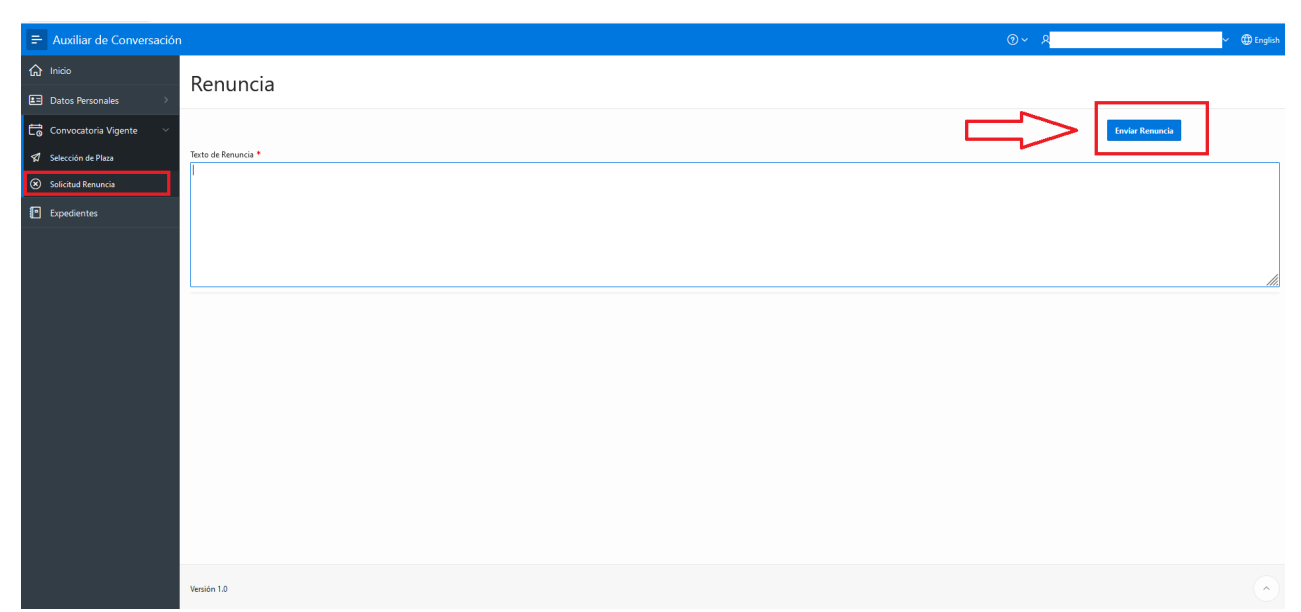

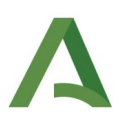

Tenga en cuenta que una vez haya renunciado al programa su **permiso de residencia** en España quedará **anulado**. Comunicaremos sus datos a la oficina de extranjería para que realice los procedimientos oportunos. **Su seguro sanitario también será cancelado** desde el día en que renuncie. Por otro lado, **toda renuncia que se produzca a partir del 1 de septiembre imposibilitará la renovación en el Programa de Auxiliares de Conversación en Andalucía para el próximo curso**.

## **6. GENERACIÓN DEL NOMBRAMIENTO COMO AUXILIAR DE CONVERSACIÓN.**

Tras haber finalizado la reserva **deberás esperar hasta recibir un correo electrónico** que te informe de que tu documentación ha sido revisada y ya está disponible para su descarga. Este periodo se puede demorarse varios días. Es algo normal. En el momento en que haya sido revisada y puedas generar el nombramiento serás avisado por correo electrónico. Por favor, no escribáis preguntando por esto ya que saturáis el correo electrónico y se impide que podamos leer mensajes realmente importantes.

# **¡Atención! La ventana "Nombramiento" sólo aparecerá en Aux@nd una vez tu documentación haya sido revisada satisfactoriamente.**

Para descargar el **Nombramiento como Auxiliar de Conversación**, documento necesario para tramitar el VISADO para venir a España, accede a <u>[Aux@nd](mailto:Aux@nd)</u> [\(https://ws098.juntadeandalucia.es/educacion/auxcon/r/auxiliar-conversacion/login?](https://ws098.juntadeandalucia.es/educacion/auxcon/r/auxiliar-conversacion/login?session=6403486478580) [session=6403486478580](https://ws098.juntadeandalucia.es/educacion/auxcon/r/auxiliar-conversacion/login?session=6403486478580))

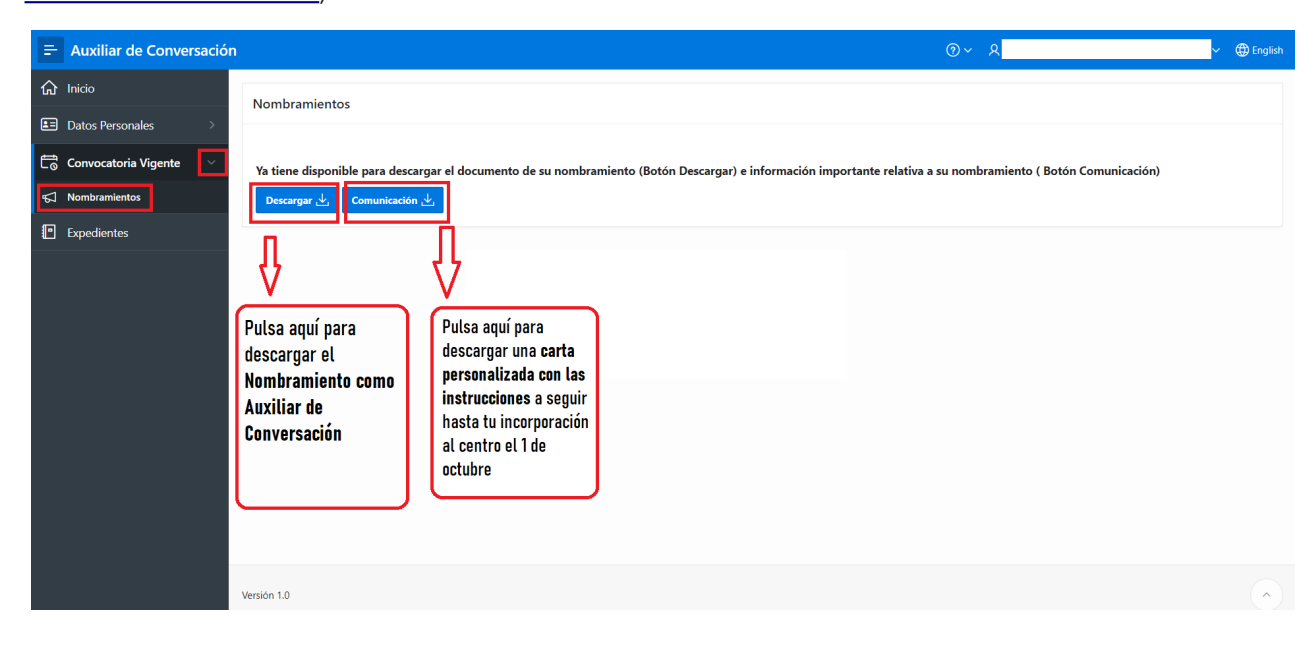

# **¡ATENCIÓN! ¡TODAVÍA NO HA ACABADO LOS TRÁMITES ADMINISTRATIVOS!**

 Una vez hayas obtenido el Nombramiento como auxiliar de Comunicación, para finalizar sus trámites correctamente, debe enviar urgentemente por correo postal (por carta) la **"Aceptación de Destino"** original, firmada con bolígrafo azul a la siguiente dirección:

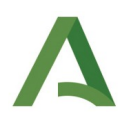

**Programa de Auxiliares de Conversación Servicio de Programas Educativos Internacionales Dirección General de Tecnologías Avanzadas y Transformación Educativa Consejería de Desarrollo Educativo y Formación Profesional Avda./Juan Antonio Vizarrón s/n, Edif. Torretriana Isla de la Cartuja 41092 Sevilla**

 No es válido la impresión de un escaneo. Toda la información necesaria se encuentra en el documento **"Comunicado a Auxiliar de Comunicación**". En septiembre, si todavía no hemos recibido por correo postal vuestra Aceptación de Destino original, pasaremos a notificarlo de manera individualizada a través de correo electrónico. Si no os escribimos es que todo está bien ¡Felicidades!

## **7. SEGURO SANITARIO**

### **7.1. Seguro sanitario para auxiliares procedentes de la Unión Europea**

Los y las auxiliares procedentes de un país miembro de la Unión Europea disponen de la **Tarjeta Sanitaria Europea** por lo que pueden ser atendidos en cualquier centro de salud público de España. No obstante, si algún participante de la Unión Europea no dispusiera de esta tarjeta por motivos debidamente justificados, deberá escribir a [auxiliares.ced@juntadeandalucia.es](mailto:auxiliares.ced@juntadeandalucia.es)

#### **7.2. Seguro sanitario para auxiliares procedentes de fuera de la Unión Europea**

El resto de nacionalidades (EEUU, Australia, Reino Unido, Canadá, India...) dispondrán de un seguro médico privado que esta Consejería contratará de forma automática. No tienen que hacer nada más. Será válido desde el 1 de octubre al 31 de mayo o en el momento en que renuncien al programa.

#### **8. EXPEDIENTE PERSONAL**

Por último, en la pestaña "**Expedientes**" podrás encontrar todos los documentos que conforman tu expediente personal como Auxiliar de Conversación. Esto te permitirá acceder de forma fácil y rápida a cualquier documento que necesites.

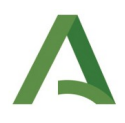

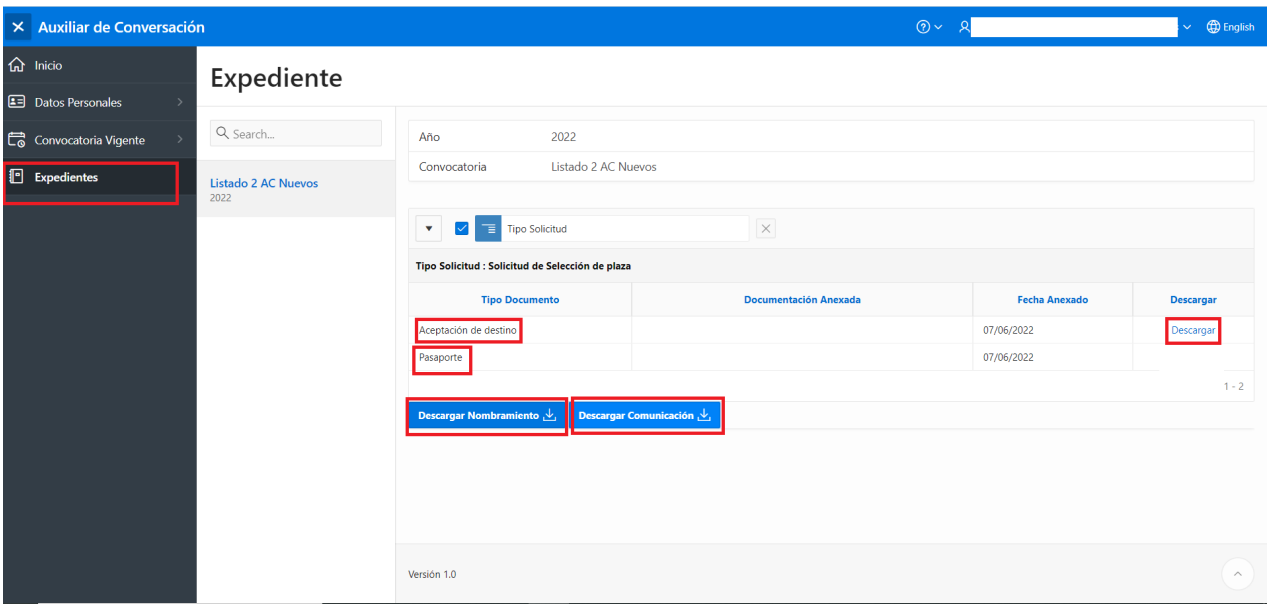

### **9**. **INFORMACIÓN DE INTERÉS**

Nos despedimos deseándote un fructífero curso escolar en Andalucía y animándote a visitar el **Portal de Plurilingüismo**, donde encontraréis una sección específica dedicada a Auxiliares de Conversación: https://[www.juntadeandalucia.es/educacion/portals/web/plurilinguismo/auxiliares-conversacion](https://www.juntadeandalucia.es/educacion/portals/web/plurilinguismo/auxiliares-conversacion)

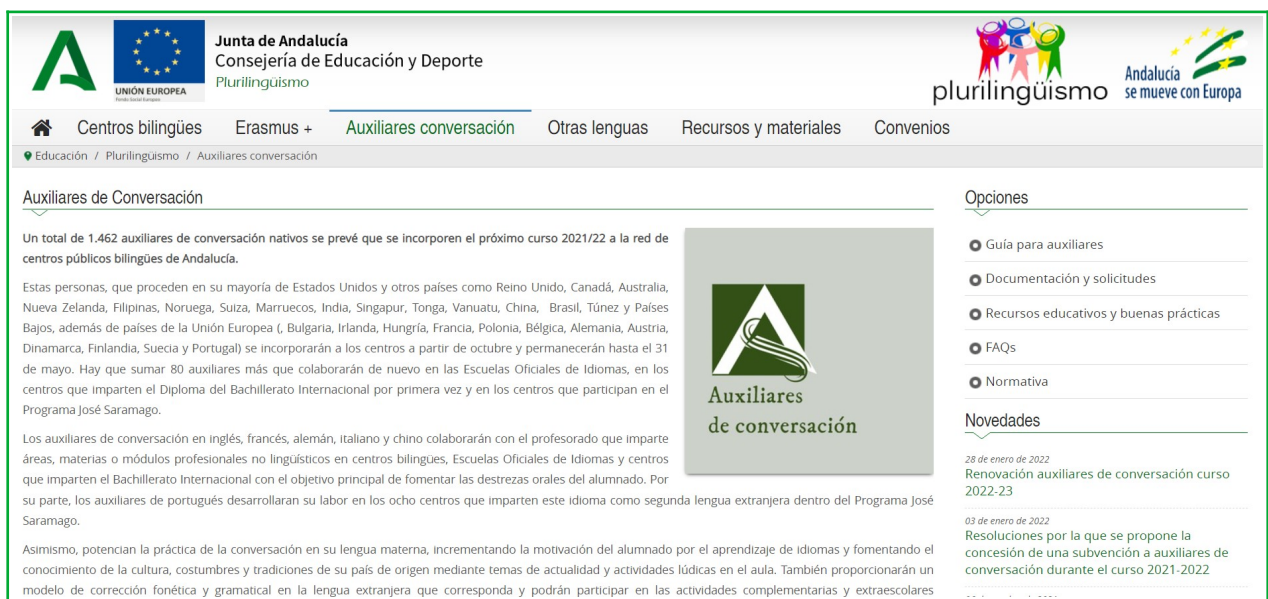

Aprovechamos para invitaros al canal de **Telegram** del programa de Auxiliares de Conversación de la Consejería de Educación y Deporte de la Junta de Andalucía:

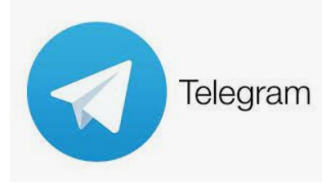

# **CANAL: AUXILIARES DE CONVERSACIÓN ANDALUCÍA**

**USUARIO:** @auxconvandalucia **ENLACE INVITACIÓN:** <https://t.me/auxconvandalucia>

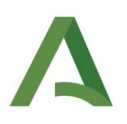

Este canal es una herramienta de comunicación rápida y eficaz que nos permitirá trasladar información relacionada con el programa. Estamos convencidos de que os será muy útil.

La cuenta de Twitter del **Servicio de Programas Educativos Internacionales (SPEI),** que está a cargo del programa de auxiliares de conversación, proporciona mucha información de interés y comparte buenas prácticas llevadas a cabo con auxiliares de conversación.

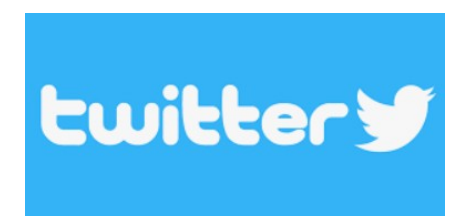

**Twitter SPEI:** [@speiandalucia](https://twitter.com/speiandalucia) **Hashtag**: #AuxConvAnd

## **10. DIFUSIÓN DE BUENAS PRÁCTICAS**

Podéis compartir las buenas prácticas realizadas con el alumnado, vuestras experiencias como auxiliar de conversación (enlace a vuestro blog, canal de Youtube...) a través de la siguiente dirección: [auxiliares.ced@juntadeandalucia.es](mailto:auxiliares.ced@juntadeandalucia.es) o mencionándonos en Twitter ([@speiandalucia\)](https://twitter.com/speiandalucia) con el hashtag **#AuxConvAnd.** Estaremos encantados de difundirlas en las redes sociales del programa de Auxiliares de Conversación de la Consejería de Educación y Deporte de la Junta de Andalucía.

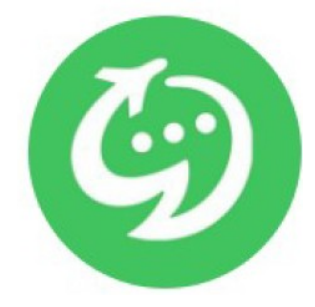